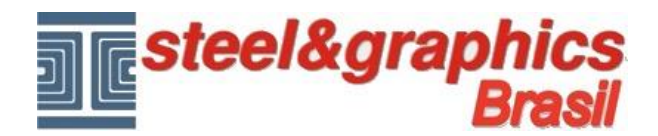

## **Desenho para impressão**

Os comandos para a impressão permitem definir a folha de projeto para a impressão diretamente do modelo 3D do edifício em um layout de AutoCAD.

Executar o comando "**Visualizar andares no modelo**", desligar todos os itens e pressione OK.

Também lançar o comando "**2D**".

Ver o edifício com uma vista de cima e definir o "**Andares de edição**" no "**PT**".

Executar o comando "**Criar janela de impressão do modelo**"

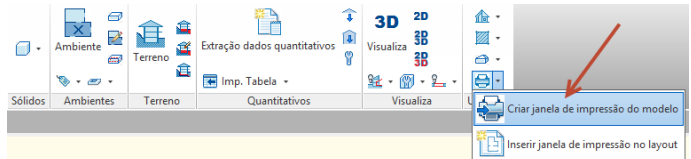

Selecionar com uma janela todo o edificio.

Na pergunta se **Dividir por plano** responder "**Sim**".

Refazer isso, mas selecionar com uma janela de seleção uma seção criada anteriormente.

Na pergunta se **Dividir por plano** responder "**Não"** e inserir o nome "Seção A" para esta vista.

Você pode repetir para todas as seções ou vistas criadas.

Criar um novo **layout** em CAD, selecione a borda da janela e excluí-la.

Executar o comando "**Inserir janela de impressão no layout**"

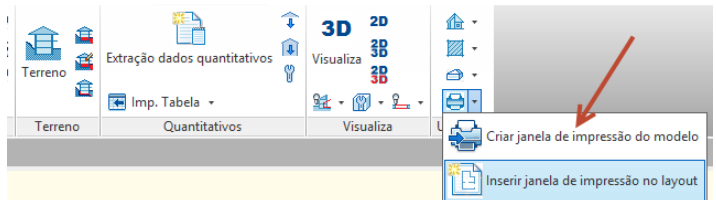

Isto abre a janela com a lista dos planos do edifício e com as vistas e seçãocriadas.

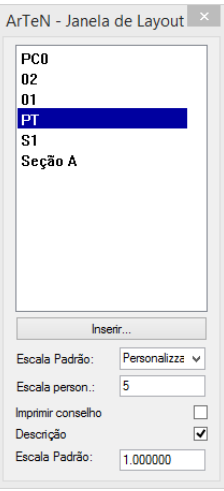

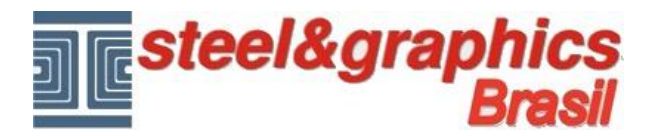

Selecionar o elemento para inserir, definir Escala Padrão personalizada a 5 e apertar o botão "**Inserir…**"

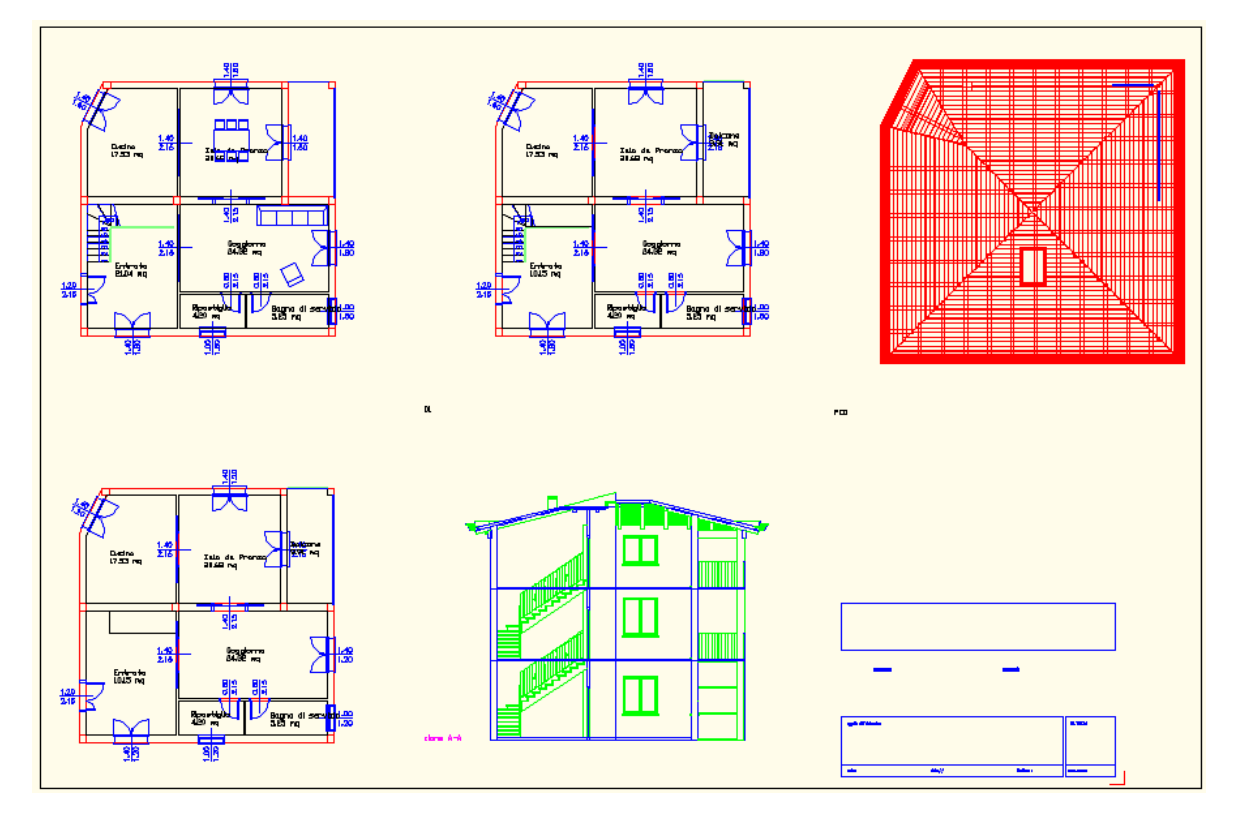

Inserir as vistas para compor o desenho, inserir tambem um carimbo com o comando "**Carimbo o selo**".

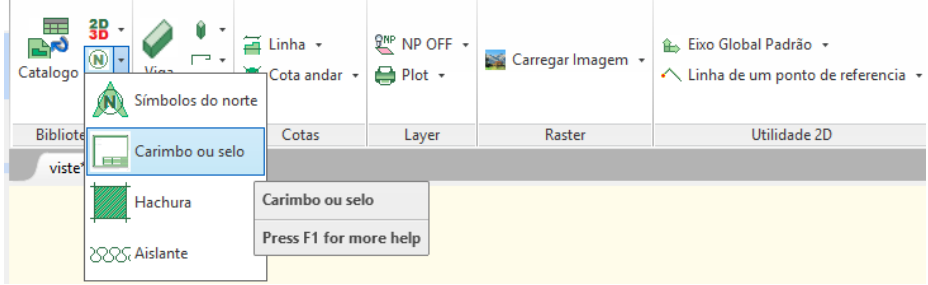

**Nota:** As vistas são sempre inseridas no Layout em "Espaço Papel".